# **EPL PXI Configuration Manual**

# *Summary of Steps*

- 1. Install NI-DAQmx (device drivers)
- 2. Use *Measurement & Automation Explorer* to name the devices
- 3. Install LabVIEW 2009 Run-Time Engine
- 4. Install Cochlear Function Test Suite

### *Important*

It is necessary to log on with administrator privileges in order to complete the following steps!

## *Details*

#### **1. Install NI-DAQmx 8.9.5**

• **Is DAQmx already installed?**

If the PXI chassis was purchased with the extended warranty, it should come with DAQmx installed. The way to tell is whether or not the *Measurement & Automation Explorer* exists. If so, it will likely be an icon on the desktop. Otherwise, it can be found under the Windows Start Menu (Start>All Programs> National Instruments).

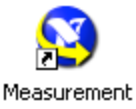

& Automation

#### • **Is it the right version (8.9.5)?**

Run *Measurement & Automation Explorer*, expand the Software tree, and find the NI-DAQmx entry. If the version is 8.9.5, skip to step 2. Otherwise…

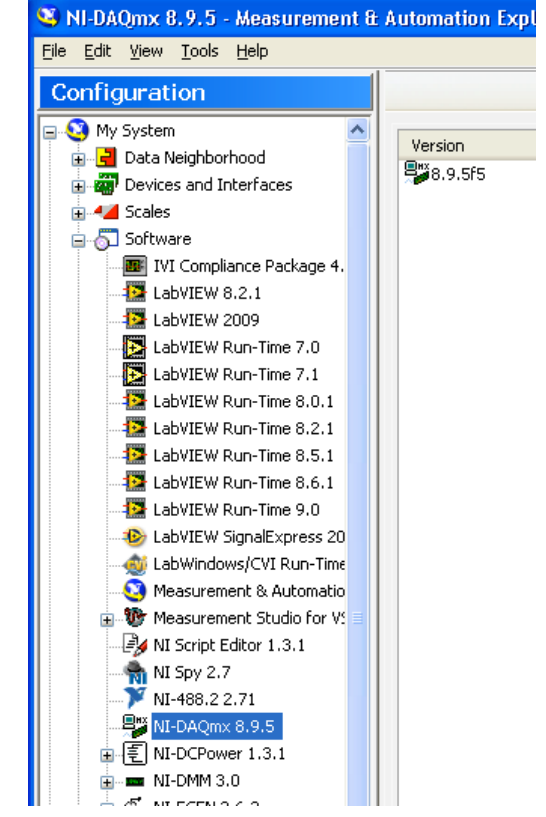

### • **If DAQmx is more recent than Version 8.9.5, uninstall it**

Click Software in the Configuration tree, then press the "Change/Remove Software" button to the right.

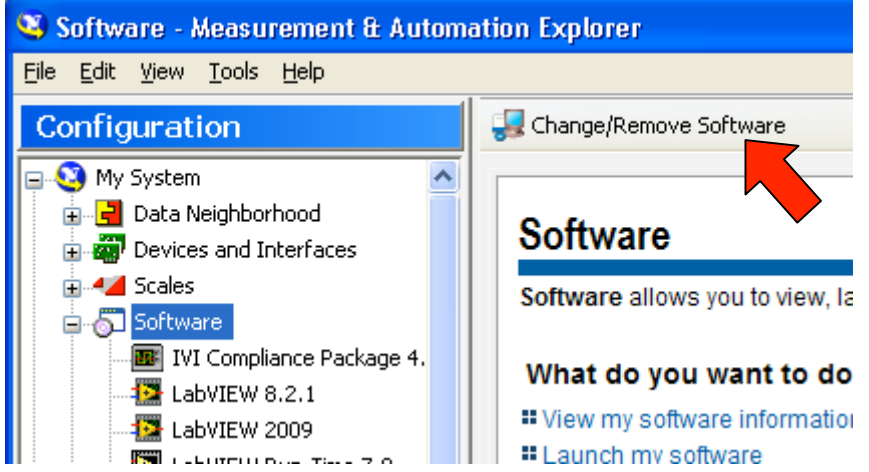

The following dialog appears, which allows you to select NI-DAQmx and remove it. (This of course, being a bad example because the version is actually correct.)

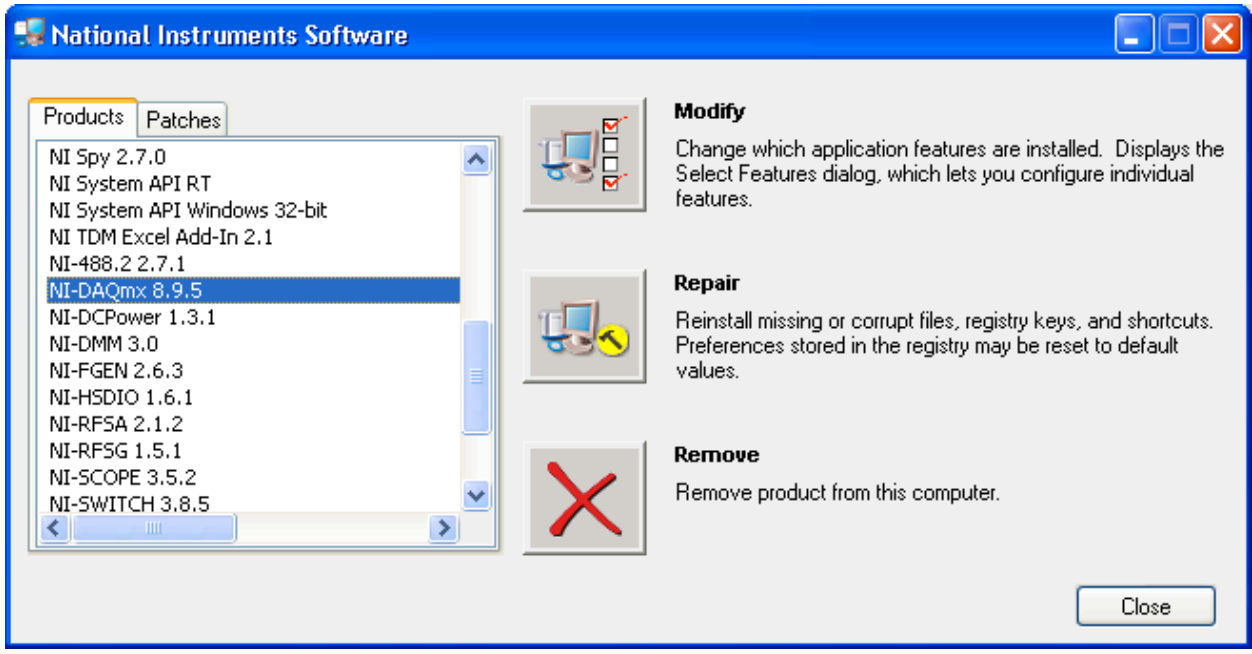

#### • **Install NI-DAQmx 8.9.5**

NI-DAQmx 8.9.5 can be downloaded from the NI website. Be warned: it is a long download (1278MB).

<http://joule.ni.com/nidu/cds/view/p/id/1384>

#### • **Allow Windows to install drivers**

After installing DAQmx, Windows will likely prompt you to install software drivers for the National Instrument boards. Follow the directions in the Hardware Wizard to allow installation of these drivers. The Wizard will appear once for each type of board (e.g. PXI-4461, PXI-6221, etc.) installed in the PXI chassis.

If the Hardware Wizard does not appear, reboot the PXI chassis before continuing.

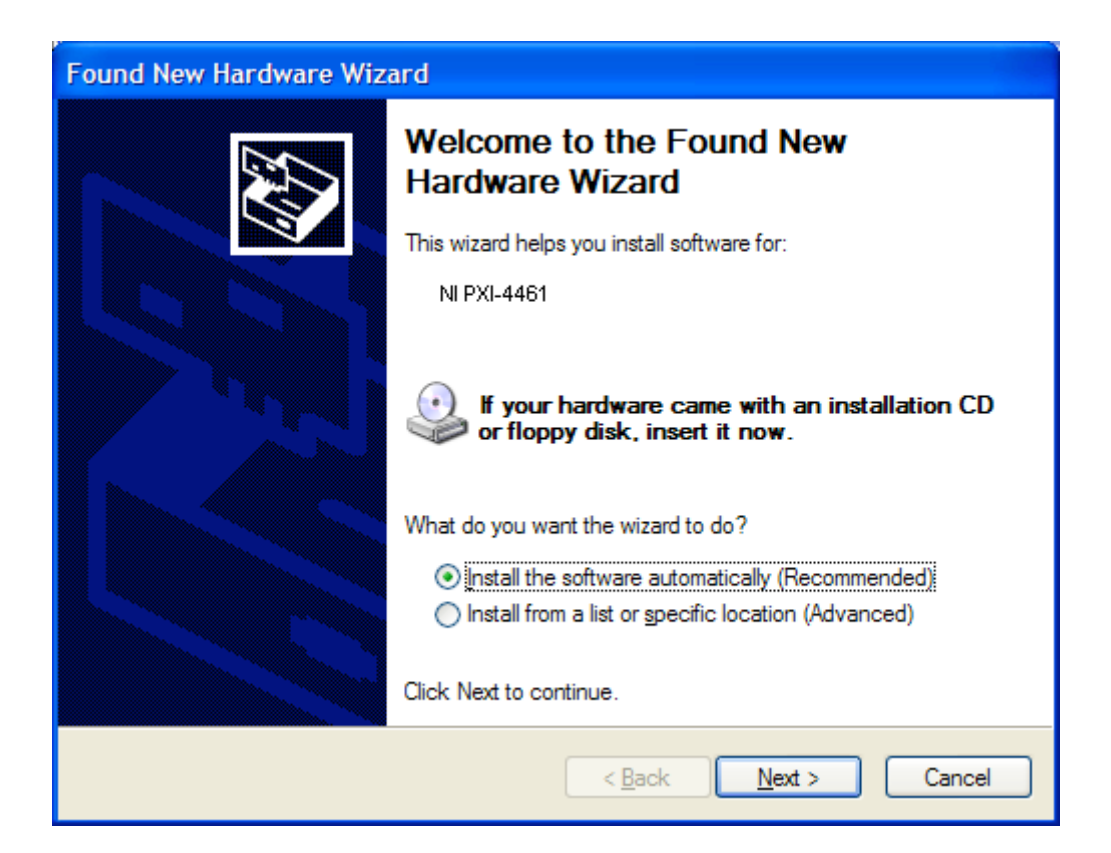

# **2. Assign device names**

- Run NI's *Measurement & Automation Explorer* using the icon on the desktop, or under the Windows Start Menu (Start>All Programs> National Instruments).
- In the Configuration window, select "My System>Devices and Interfaces>NI-DAQmx Devices" as shown below. This should display a list of all boards installed in the PXI chassis.
- The device names need to have the form "PXI<chassis #>Slot<slot #>". The appropriate chassis and slot numbers are displayed under the Properties tab on the right side. (The chassis number will always be 1.)
- The name is changed by right-clicking on the device then selecting "Rename" from the context menu that appears.

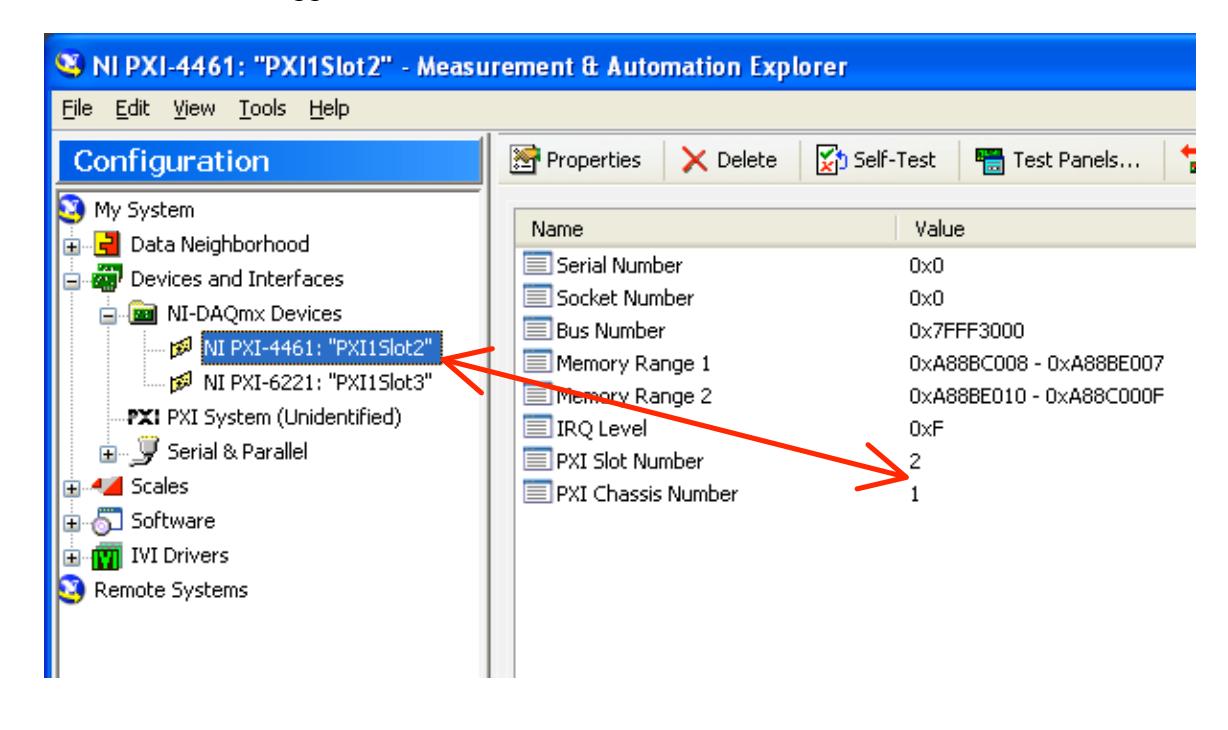

# **3. Install LabVIEW 2009 Run-Time Engine**

The Run-Time Engine (164 MB) is free, and can be found along with instructions at:

<http://joule.ni.com/nidu/cds/view/p/lang/en/id/1600>

### **4. Install CFTS**

• Download the CFTS Installer at:

[http://research.meei.harvard.edu/downloads/CFTS/EPL\\_CFTS\\_Full\\_Install\\_261.exe](http://research.meei.harvard.edu/downloads/CFTS/EPL_CFTS_Full_Install_261.exe)

- The installer has a standard Windows interface and behavior; hopefully it is simple and selfexplanatory. It installs all the necessary files, creates the folder structure (with appropriate permissions), and creates a desktop icon.
- The user has the option to install the executable, the source code (VIs), or both (Full installation). The executable is all that is necessary for use with the Run-Time Engine.

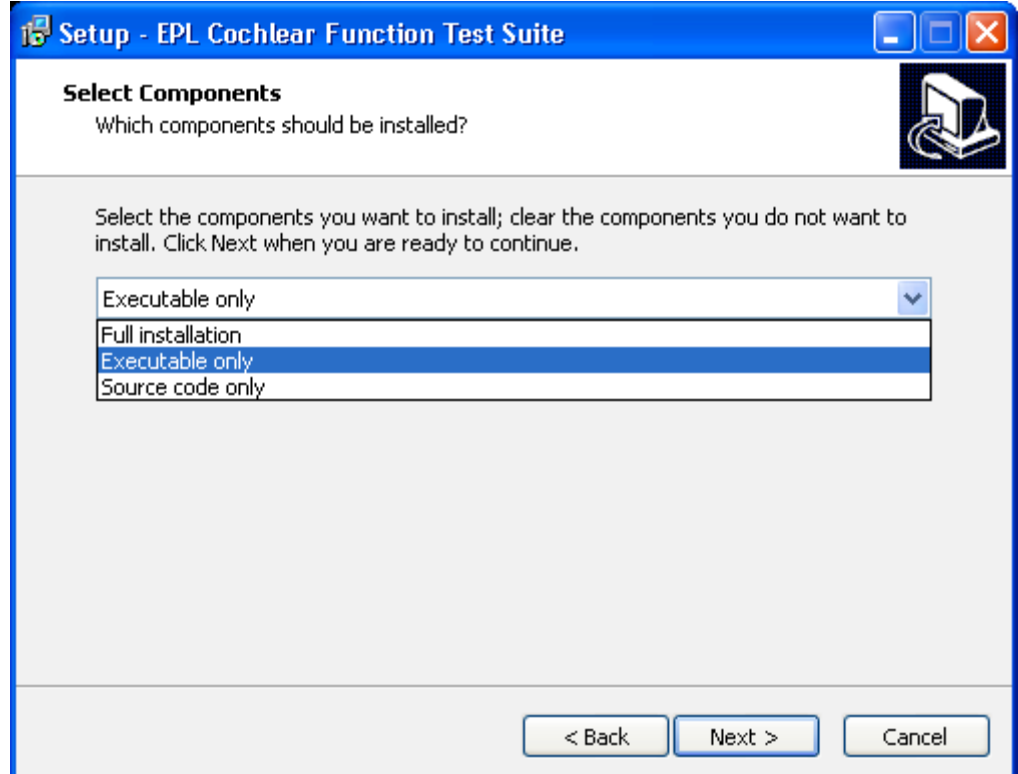